## 【注意】

アクセスポイント (APN) の設定をする前に、Wi-Fiがオフになっていることをご確認ください

②基本機能画面の

「設定」をタップしてください

①Top画面の基本機能を タップしてください

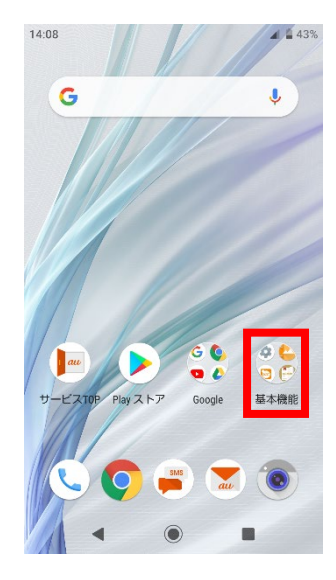

- ④Wi-Fiをオフにし、 「モバイルネットワーク」を タップしてください  $14:08$  $\blacksquare$  43% ← ネットワークとインタ... Q Wi-Fi  $\bigcirc$  $\bullet$ モバイル ネットワーク  $\blacktriangleleft$ ブロキシ設定  $\lambda$ データ使用量<br>0Bのデータを使用しています  $\circ$ テザリング<br>OFF  $\circledS$ 機内モード  $\overline{+}$  $\Box$ **VPN**<br>なし  $C_{\overline{M}}$ プライベート DNS  $\odot$  $\blacktriangleleft$  $\blacksquare$
- 14:08  $\blacksquare$ G  $\overline{\mathbf{J}}$  $\begin{pmatrix} \overline{a} \\ \overline{b} \end{pmatrix}$ O au おサイフケータイ 取扱説明. 基本機能 **SMS**  $\sum_{\alpha,\alpha}$  $\blacksquare$ ⑤詳細設定をタップし、 「アクセスポイント名」を タップしてください  $14:09$  **B**  $\blacksquare$  43% ← モバイル ネットワーク ーシにアンセス ローミング ローミング<br>ローミング時にデータサービス<br>に接続する アプリのデータ使用量<br>4月24日~5月23日のモバイルデータ使用<br>量:0B

優先ネットワークタイプ<br>4G (推奨) ネットワーク ネットワークを自動的に選択  $\overline{\phantom{a}}$ ネットワーク アクセスポイント名  $\odot$ 4  $\blacksquare$ 

③設定画面の「ネットワークと インターネット」をタップしてください

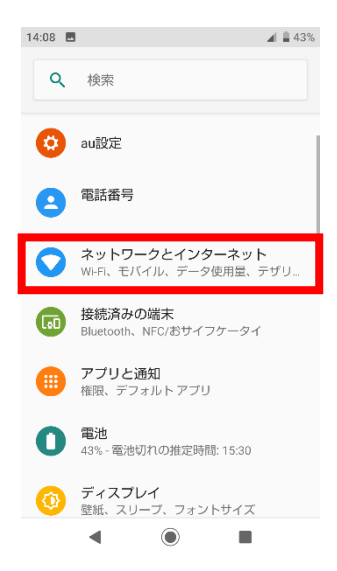

## ⑥右上の「+」を タップしてください

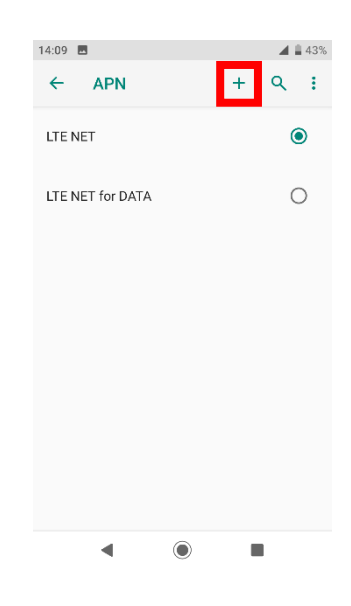

⑧保存が完了しましたら 画面で「UQmobile」を オンにします

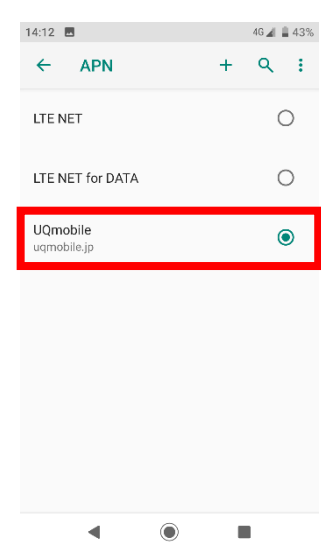

## ⑦ネットワーク名などの情報を設定し、 右上の「・・・」からメニューを開いて 「保存」をタップ します

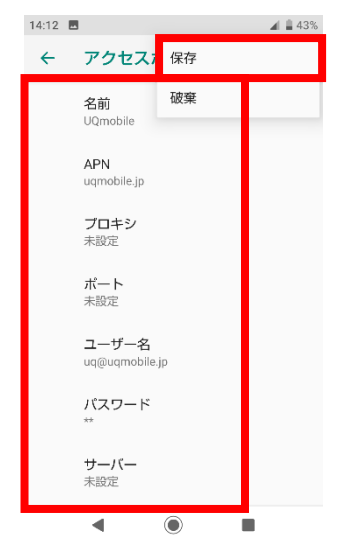

## <設定情報>

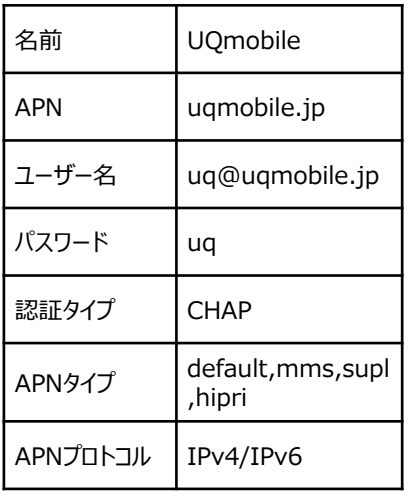

⑨画面上段に「4G」のピクトが立ちましたら設定完了です。 通信がご利用いただけます。

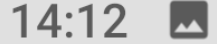